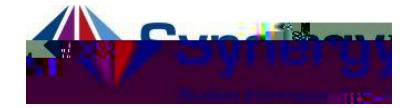

## ParentVUE ±How to Report Absences

The following provides guidelines and directions on how to reportudent absences to attendance staff through ParentVUE.

Guidelines:

(s)and its reason. School attendance staff will follow APS Attendance Policy to determine whether it is excused or unexc

- 2. Must select aStart Date. The End Date is necessary the student will be absentor more than one dayNote: Ensure that the date(s) selected are id school days).
- 3. Must select the Parent Reported Abseason.
- 4. Must vš Œ š lo ]o v}𠯉o]v]vPšZ •šµ vš[• · Note: If you do not enter a not your student will be given adnverifiedabsence which is the equivalent of an unexcused absence witherredication. In addition, the attendance call will still be generated.

## **Instructions**

1. Loginto ParentVUE on your mobile deviceor web browser.

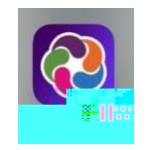

[https://va-arl-psv.edupoint.com/PXP2\\_Login.as](https://va-arl-psv.edupoint.com/PXP2_Login.aspx)px

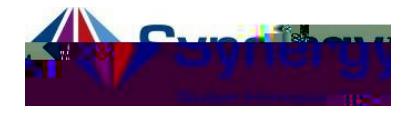

# **ParentVUEReport Absences**

2. Click the Report Absence con.

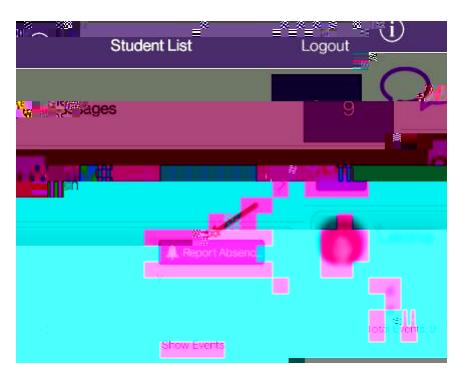

**MOBILE APP** 

**WEB BROWSER** 

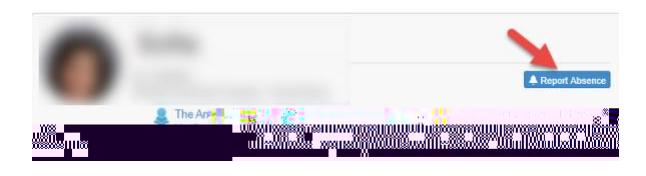

**MOBILE APP** 

nort Ahsence

- 3. Select the Start Date and End Datefor when your student  $\frac{1}{10}$   $\frac{a}{10}$ will be absent. Note: If the absence is foonly one day you do not have to enter an 4. SelectParent Reported Abs code from Select a Reason.
- 5. Type in aNote explaining the reason your student will be absent. If a note is not provided the attendance reason code will be nverified
- 6. ClickSave

end date.

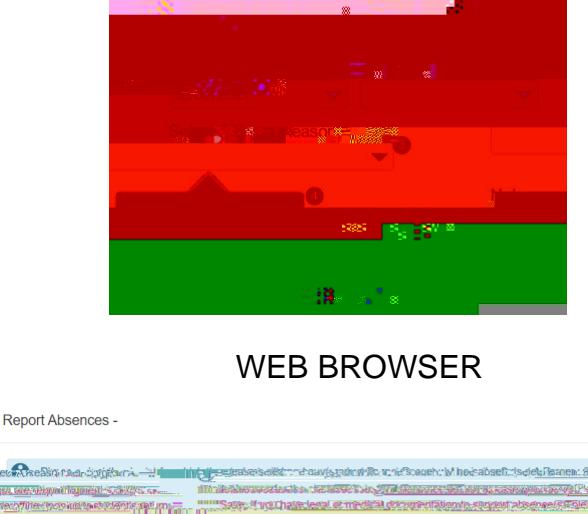

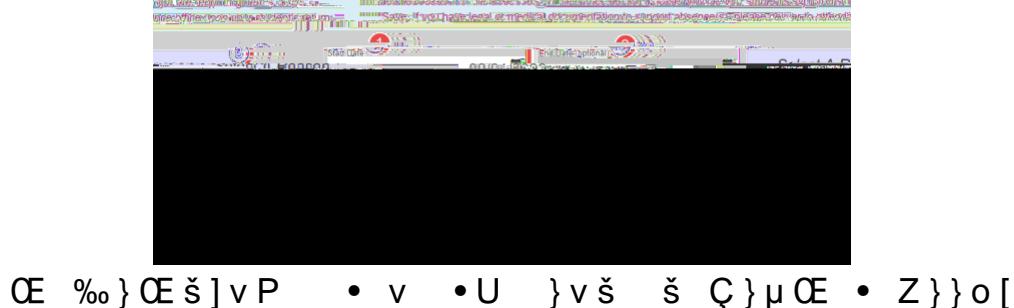

For assistance with ParentVUE

ParentVUEdocx

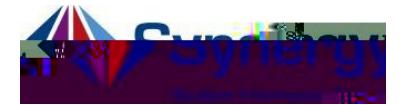

# ParentVUE ±Cómo reportar ausencias

Instrucciones sobre cómo reportar las ausencias de su estudiante al personal de asistencia a través de ParentVUE.

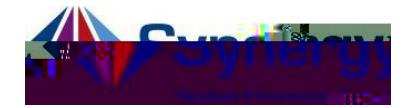

2. Haga clic en el botón azul, ^**Report Absence**\_**.**

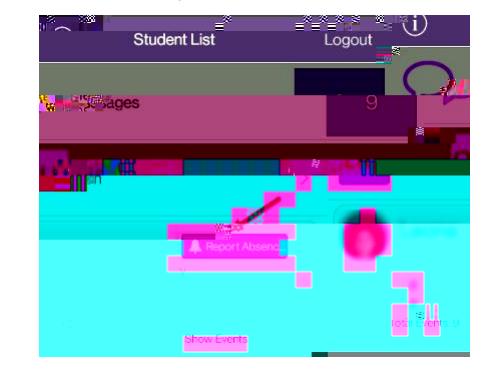

**Aplicación móvil**

**Navegador web**

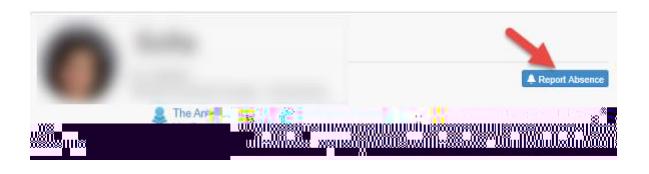

### **Aplicación móvil**

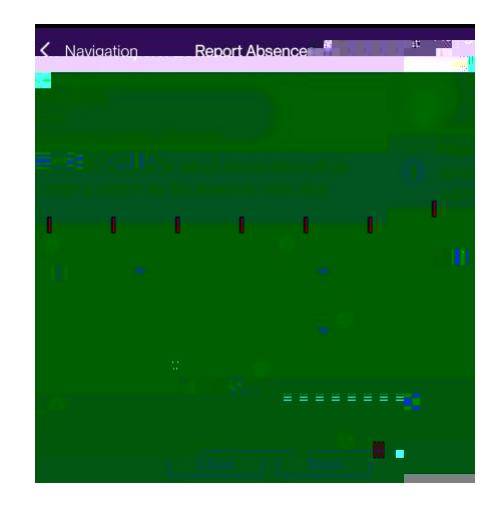

#### **Navegador web**

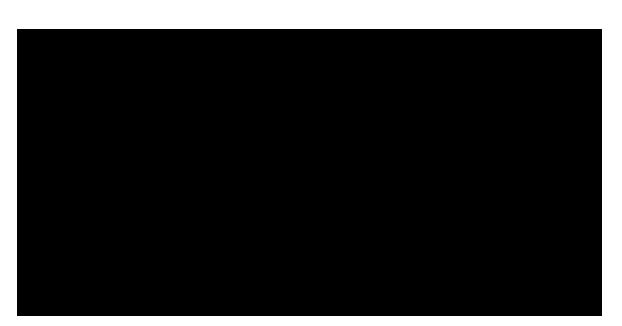

Si necesita ayuda con ParentVUE y cómo reportar ausencias de esta manera, comuníquese con el personal de asistencia de su escuela.

- 3. Ingrese la **fecha de la ausencia.** Solo tiene que ingresar una **fecha final (End Date)** si su estudiante estará ausente más de un día.
- 4. Seleccione el menú titulado (**Select a Reason**) y seleccione la opción **Parent Reported Abs**.
- 5. Ingrese una **nota** explicando la razón por la cual su estudiante estará ausente. Si no escribe una nota, el código de motivo de asistencia será No Verificado  $^{\wedge}$ hvÀ Œ.](]  $_{\sim}$
- 6. Guarde la información seleccionando **Save**.